### **TUTORIAL GENITORI**

### **prenotazione dei colloqui generali in modalità online**

### Cari genitori

tra le mille cose che questo anno ci porta, arrivano anche i colloqui online. In particolare, come programmato ad inizio anno, effettueremo i colloqui dopo le operazioni di scrutinio del primo periodo didattico.

La Gsuite offre la possibilità, tramite l'ormai collaudato Calendar, di gestire i colloqui per appuntamento in modo abbastanza semplice.

**ATTENZIONE**: per effettuare tutte le operazioni descritte di seguito si consiglia di **disconnettersi da tutti gli account Google** e effettuare l'accesso con solo l'account **istitutobusinco.edu.it** o, in alternativa, utilizzare **una finestra anonima o una finestra di navigazione in incognito**

Come genitori, riceverete nella vostra casella di posta casella di posta @istitutobusinco.edu.it una mail proveniente da ognuno degli insegnanti di vostro figlio. Aprendo la mail troverete un link a Calendar da cliccare. Il link ha un formato molto lungo tipo: https://www.google.com/url?q=https://calendar.google.com/calendar/u/0/selfsched?sstoken%3DUUY4N.. (vedi Figura 1).

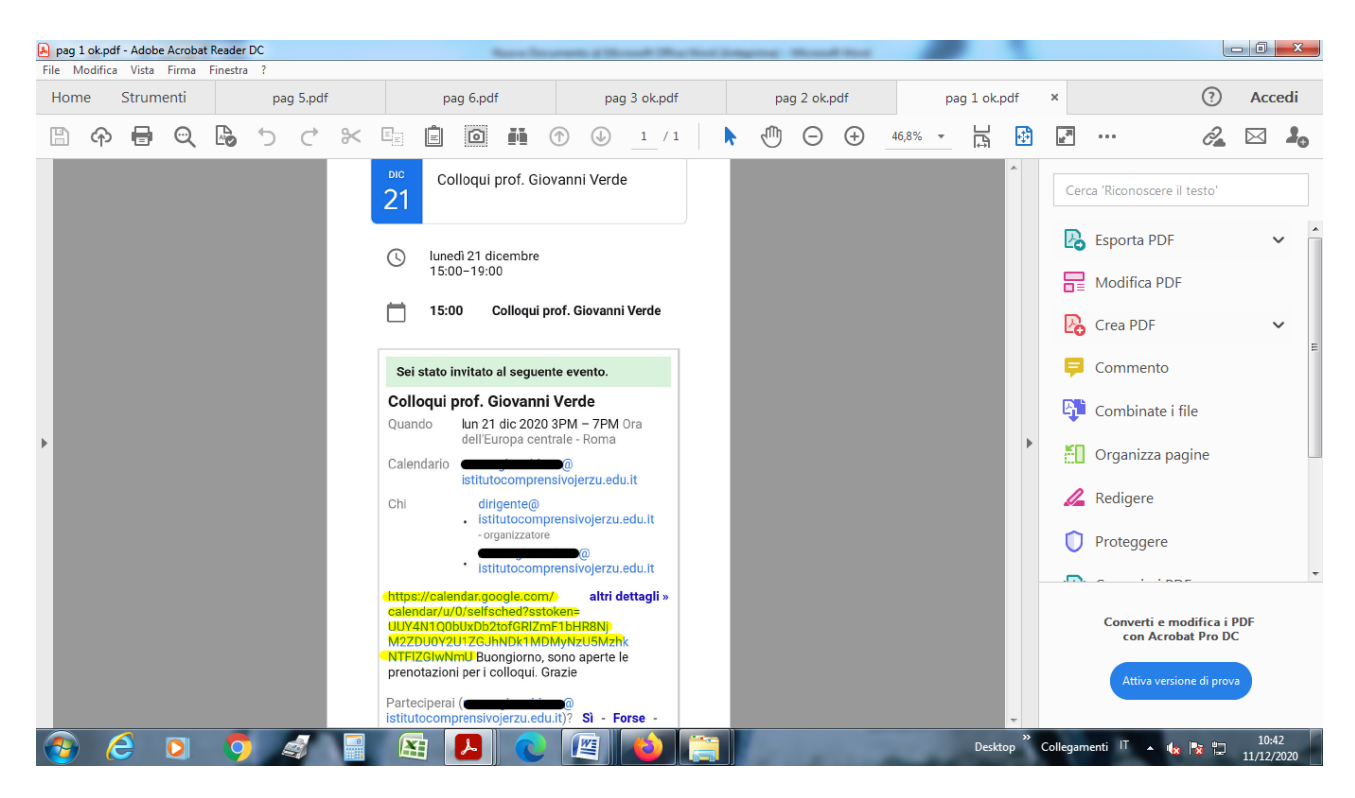

**Figura 1**

Il link vi porterà al Calendar dell'insegnante. Scorrendo con i pulsanti in alto a sinistra, arrivate fino al giorno fissato per i colloqui 22 dicembre. (vedi Figura 2)

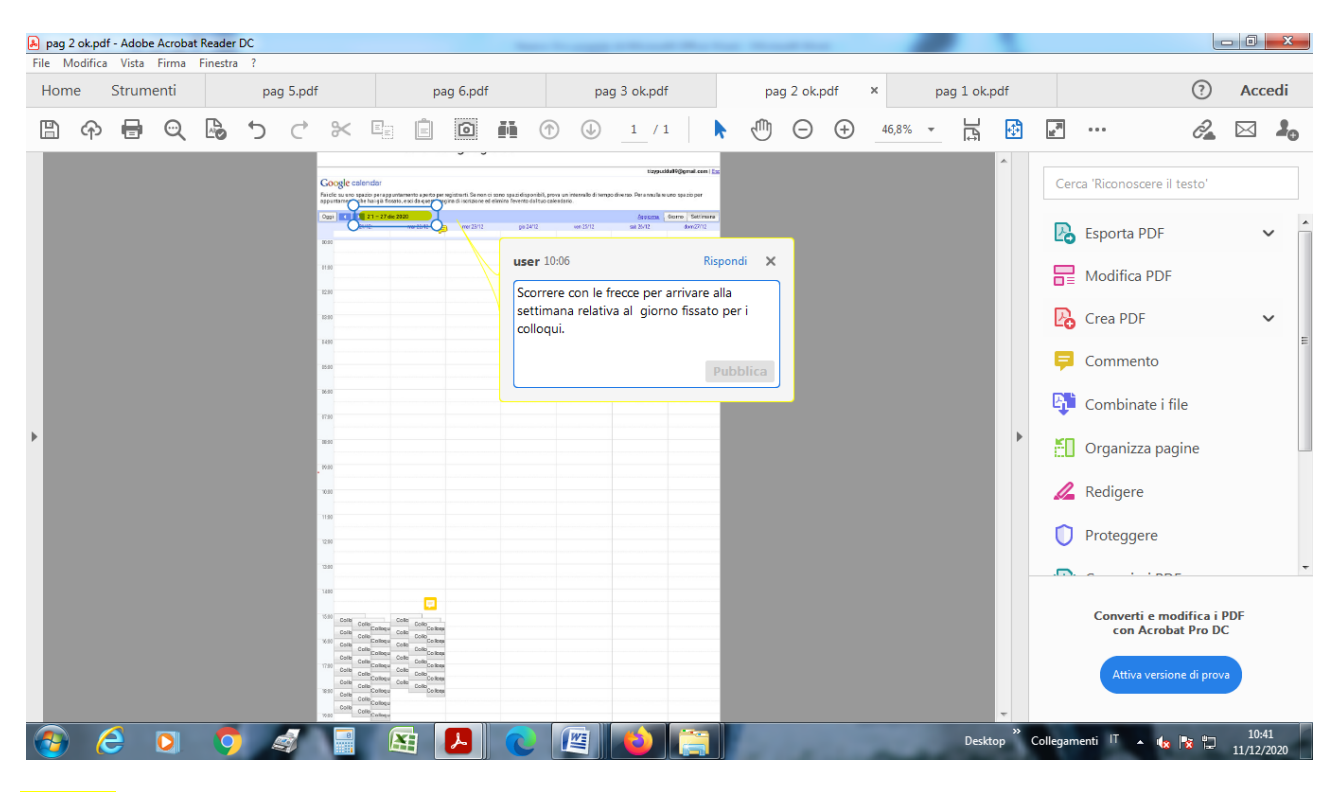

# Figura 2

Per il giorno dei colloqui troverete degli spazi con un orario già preimpostato. Passando sopra gli spazi con il mouse, si visualizzeranno gli orari. Scegliete quello che preferite **cliccando tra quelli disponibili**. – ATTENZIONE: ogni docente ha ipotizzato una durata massima del colloquio, è importante stare nei tempi (vedi Figura 3)

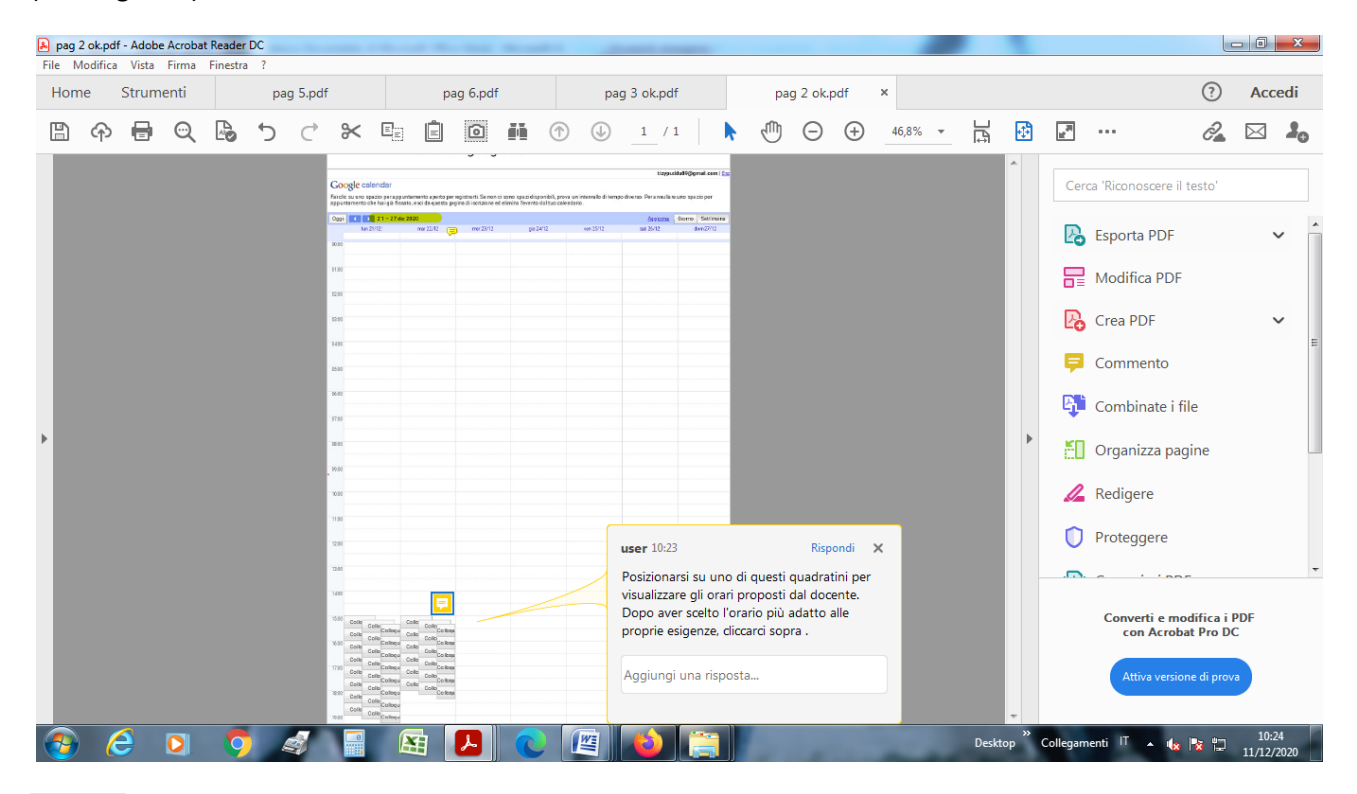

# Figura 3

Cliccate su "Salva" per effettuare la prenotazione. L'appuntamento verrà memorizzato (vedi Figure 4 e 5).

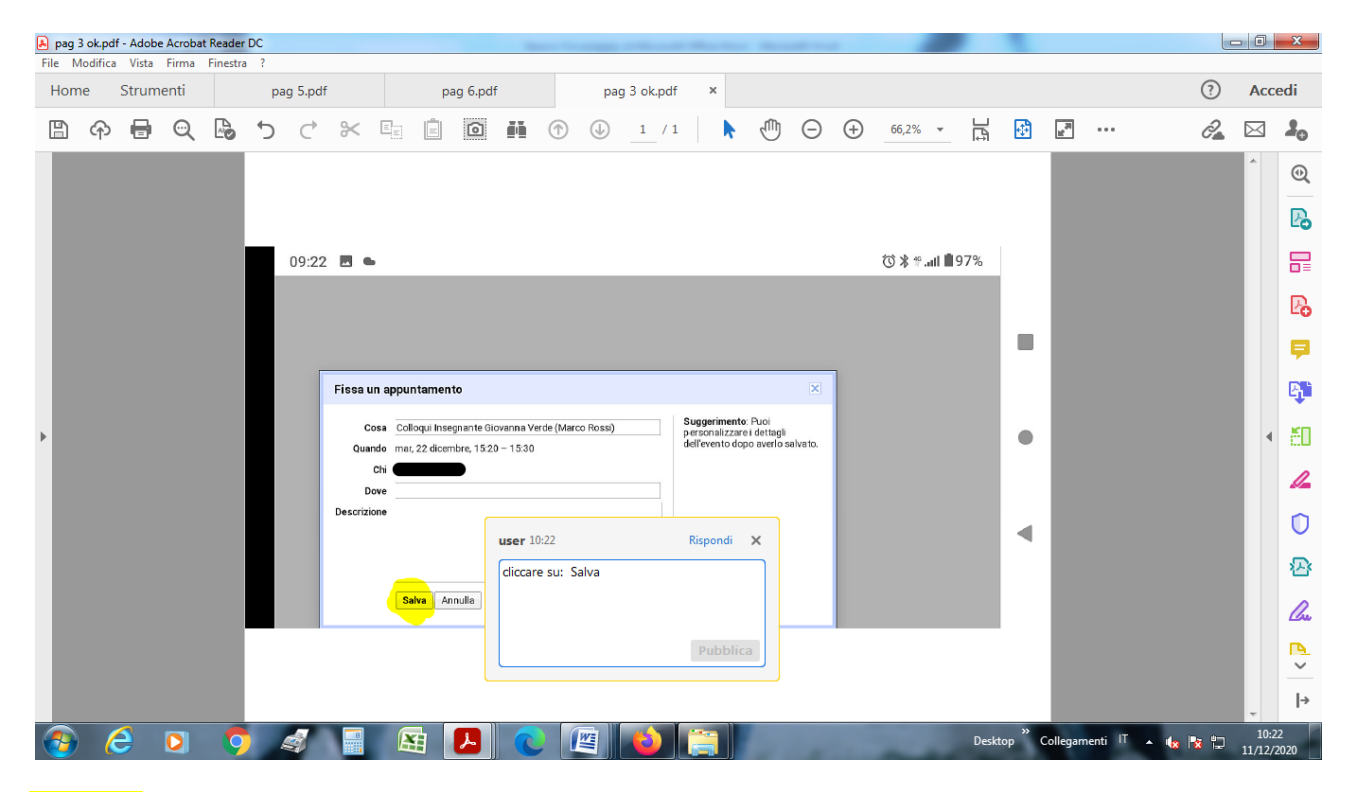

(Figura 4)

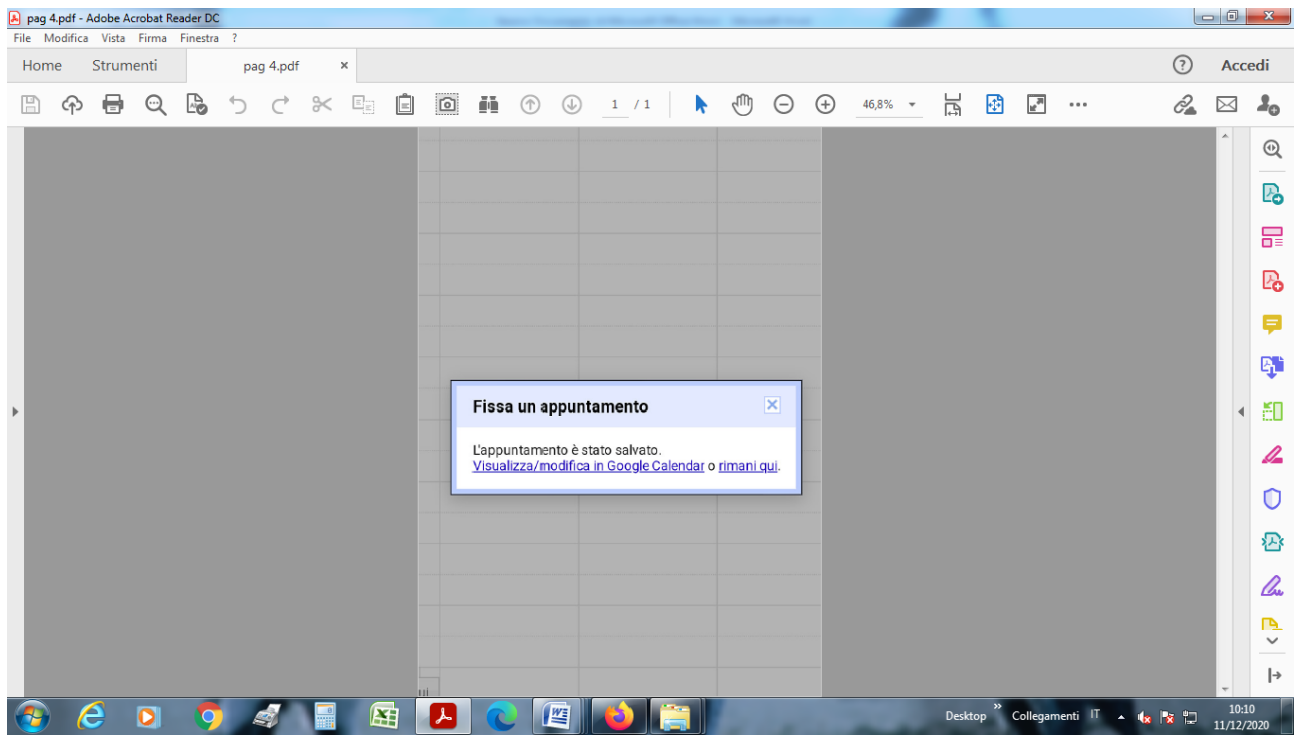

(Figura 5)

Il docente riceverà la vostra prenotazione e anche voi sul vostro CALENDAR troverete l'appuntamento con il link da utilizzare, e una email di invito all'appuntamento. Il giorno del colloquio (all'ora precedentemente prenotata) sarà sufficiente accedere su Calendar e cliccare su " Colloqui Insegnante ....... per esempio 15.00- 15.10 ) - (vedi Figura 6).

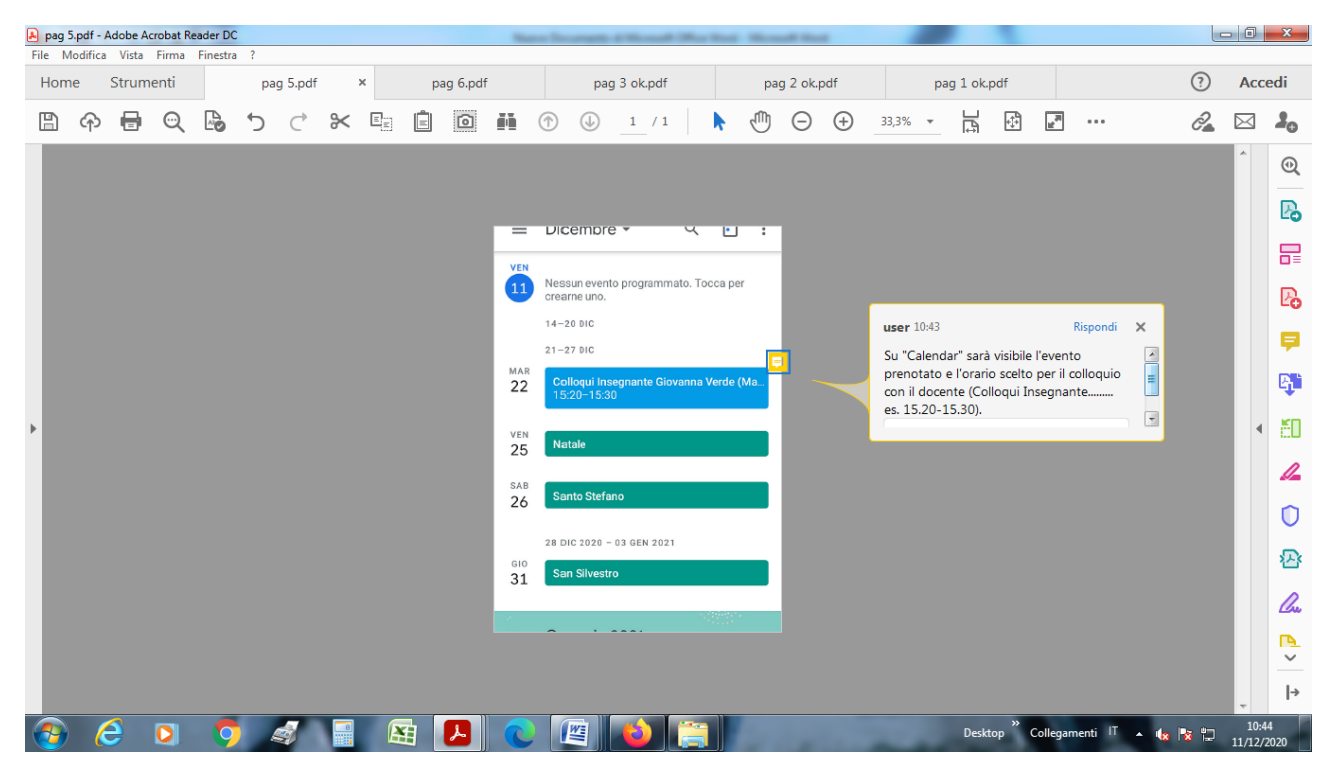

### (Figura 6)

Cliccando sopra l'appuntamento si aprirà un'ulteriore finestra, nella quale sarà sufficiente cliccare sul link scritto sotto la dicitura "Partecipa con Google Meet" (per esempio: meet.google.com/.xfg-bemq-uuk). (vedi Figura 7)

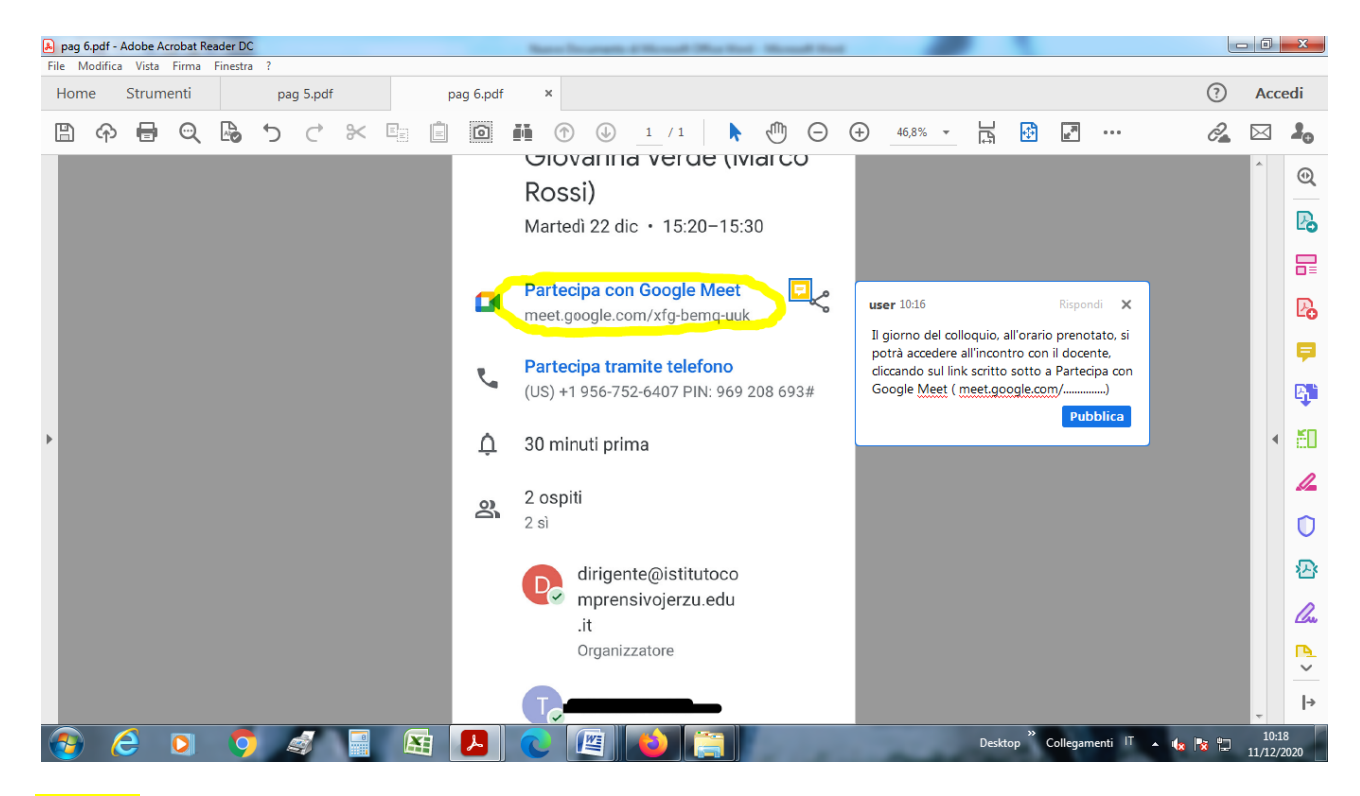

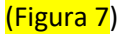

Il link è personale, ogni genitore utilizza un **link unico per ogni docente** con il quale vuole parlare (se volete parlare con 3 insegnanti dovete effettuare 3 prenotazioni rispondendo a 3 mail diverse e riceverete tre link diversi).

Il colloquio avviene in modalità uno a uno.

È anche possibile cancellare un appuntamento già prenotato; in questo caso bisogna cercare tra le email quella relativa all'invito da cancellare e cliccare su NO.

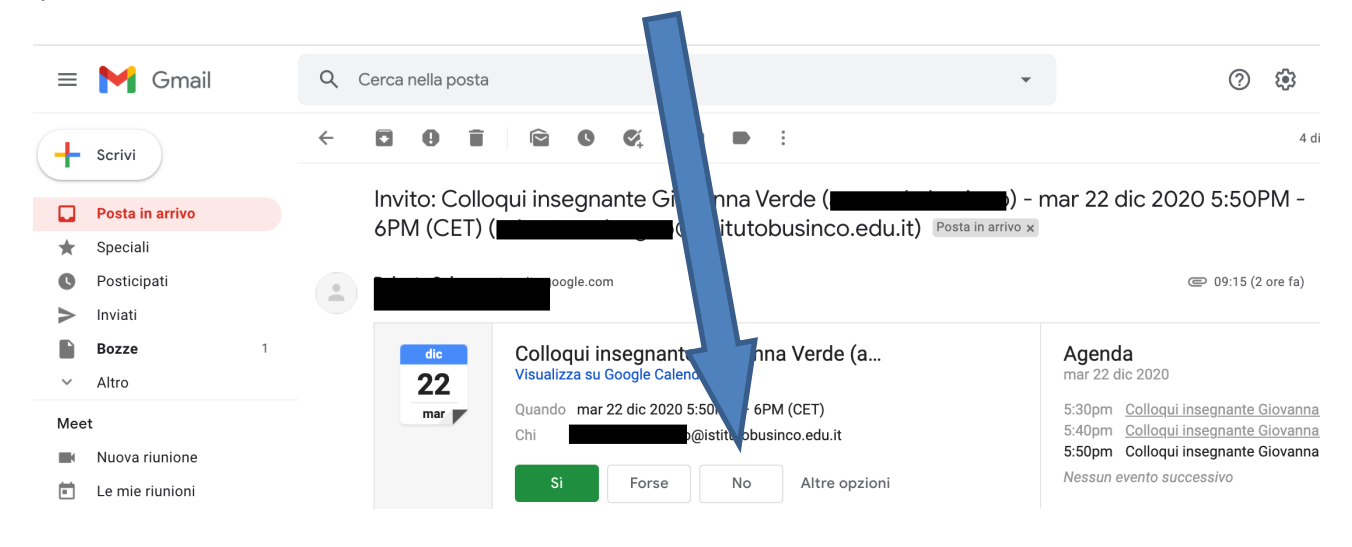

Si chiede di prenotare **entro le 20.00 del giorno precedente ai colloqui** e si raccomanda la **massima puntualità** nell'accedere alla riunione: un turno "saltato" sarà impossibile da recuperare.

> Il Dirigente Scolastico Alessandro Bianco